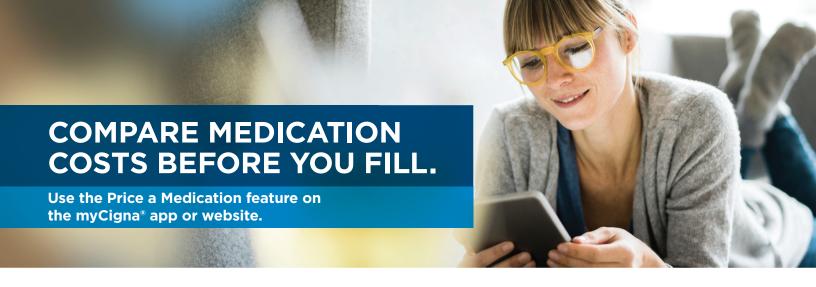

## When it comes to medication costs, no one likes surprises.

With the Price a Medication feature on the **myCigna**® app or website, you can see how much your medication costs before you get to the pharmacy counter – or even before you leave your provider's office.

- Compare the price of your medication at retail pharmacies in your plan's network, as well as through home delivery.<sup>12</sup>
- View lower-cost alternatives, if available.
- See which medications your plan covers.
- > View your costs for a 30-day and 90-day supply, depending on what your plan allows.
- > Find out if your medication needs approval before your plan will cover it.

## To get started, log in to your myCigna account.

1. Click on the "Find Care & Costs" tab.

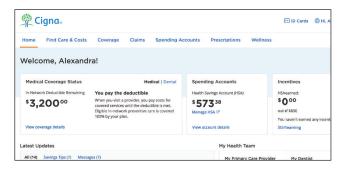

2. Click on the box for "Price a Medication."

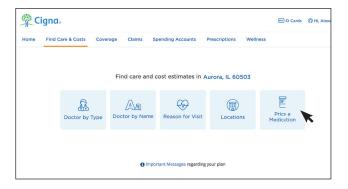

3. Type your medication name into the search bar that appears below the blue boxes. Then select your medication name from the dropdown list.

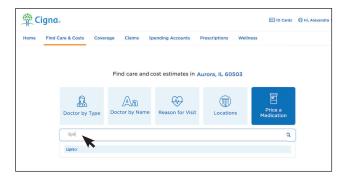

**4. Add the details about your medication.** Click on each dropdown. Then click "Next."

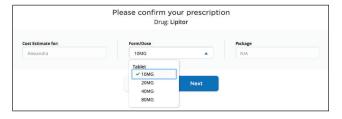

- 1. Prices shown on myCigna are not guaranteed and coverage is subject to your plan terms and conditions. Visit myCigna for more information.
- 2. Not all plans offer home delivery as a covered pharmacy option. Please log in to the myCigna app or website, or check your plan materials, to learn more about the pharmacies in your plan's network.

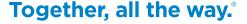

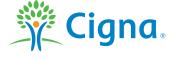

5. A box will pop up on your screen. Select your day supply and amount of medication you take from the dropdown lists. Then click "Update."

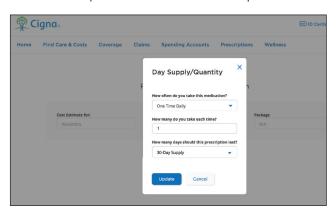

6. Review your medication options. Choose the medication you want and click "View Results." You'll then get pharmacy and pricing information. Remember, the price of a medication can be different from one pharmacy to another, so shop wisely.

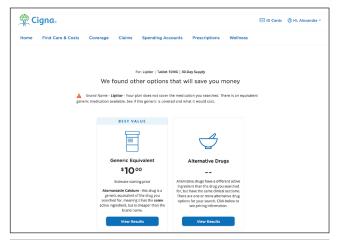

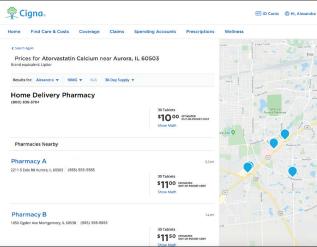

7. You can also choose to click on "Show Math" to see a breakdown of costs.

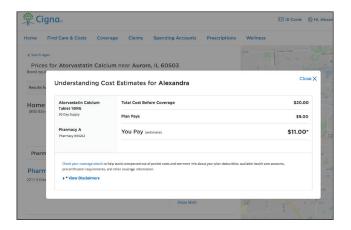

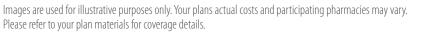

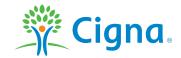